# **Activate Dashboard**

User Guide for Journey

June 2016

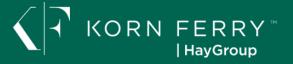

# **Contents**

| 1 | <u>Introduction</u>                                        | 3  |
|---|------------------------------------------------------------|----|
| 2 | How do I add users?                                        | 4  |
| 3 | How do I give Journey access?                              | 5  |
| 4 | How do I revoke Journey access?                            | 6  |
| 5 | How do I choose a program end date?                        | 7  |
| 6 | How do I find out how frequently graduates use their apps? | 8  |
| 7 | How do I download a program report                         | 9  |
| 8 | How do I change employee contact details?                  | 10 |
| 9 | How do I make employee an admin?                           | 11 |

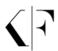

#### Introduction

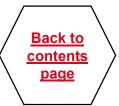

- •This user guide aims to address the most common tasks that users of Dashboard are likely to do.
- •Click on the topic in the Contents page, or use the "Find" (Ctrl F) function to quickly jump to the topic you are looking for e.g. start date

You can find the Dashboard at <a href="https://activate.haygroup.com">https://activate.haygroup.com</a>

Username: e-mail address

Password: it will be in your welcome e-mail

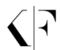

#### How do I add users?

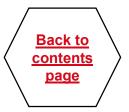

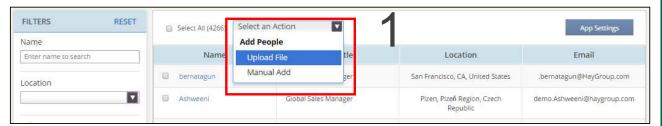

## In People tab

- 1. Go to the drop down box below Admin section "Select an Action"
- 2. Upload a file dialogue box
- 3. Download spreadsheet via link. Open (below). Enter Line Manager and Participant's details in columns A-M. For Participants enter Line Manager's e-mail in column K. For managers leave it blank.
- Choose Time Zone and Start/End of Week (dropdown lists) in order for the schedule to of exercises and notifications to be generated accurately

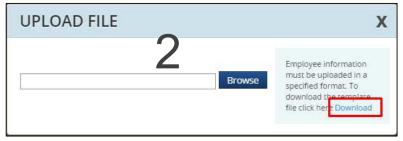

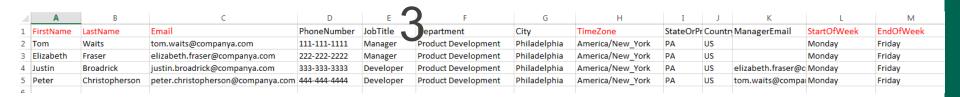

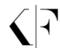

## How do I give Journey access?

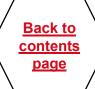

## In People tab

- 1. Select 1 user or multiple users with a tick
- 2. Go to App Settings
- 3. In the pop-up dialogue
  - Choose "On" for Journey
  - Select the program start date

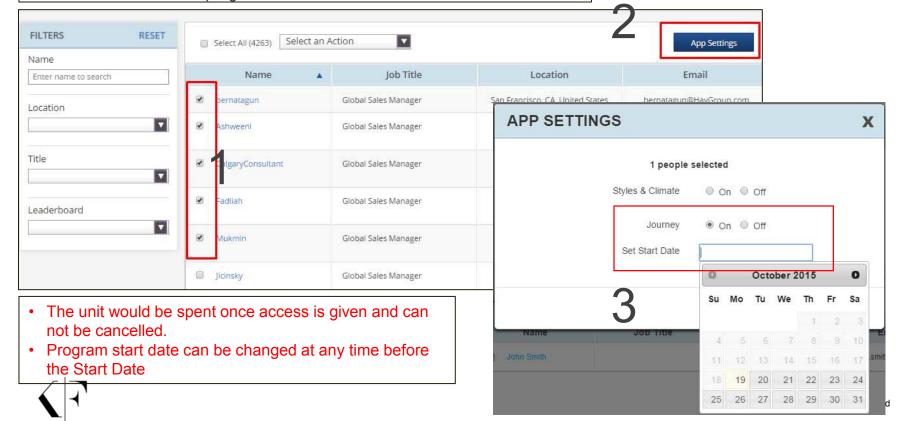

# How do I revoke Journey access?

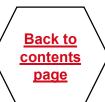

## In People tab

- 1. Tick box next to user name
- 2. Click App Settings
- 3. Choose Off

Note: Revoking app access will not return a unit.

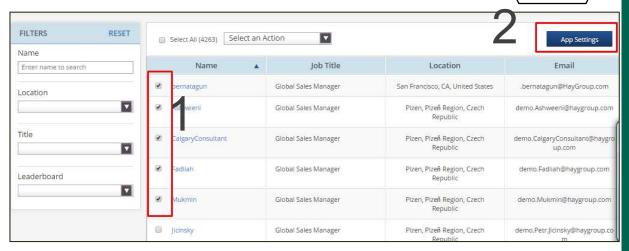

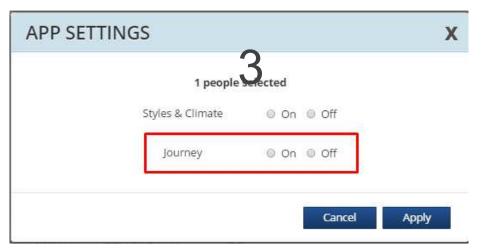

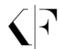

# How do I choose a program end date?

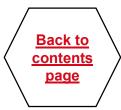

## In Journey tab

1. In company-wide preferences choose one of the options

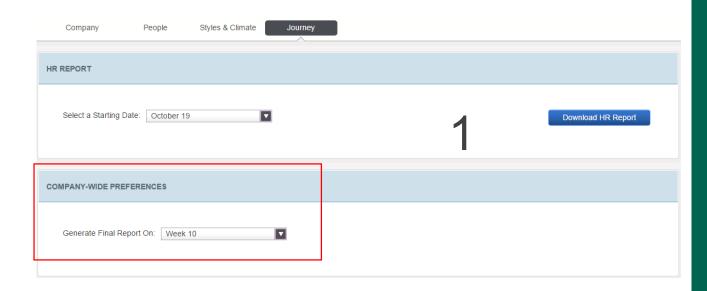

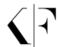

# How do I find out how frequently graduates use their apps?

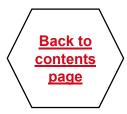

## In Company tab

- Click on Download usage report
- 2. You should see an excel file downloaded in the bottom of your browser
- 3. You need to look only in 2 tabs
  - 1. Summary tab will show you high level company information
  - 2. Journey Users tab will show how far in their Journey each graduate is

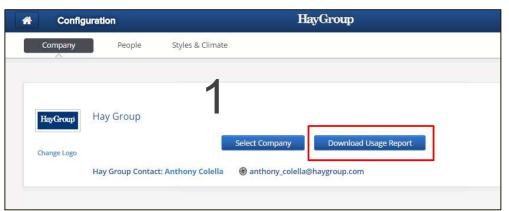

2

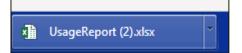

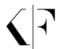

# How do I download a program report?

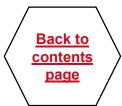

## In Journey tab

- 1. Click on Download HR report
- Depending on your browser PDF either opens up automatically or you need to click to open it. Please allow a few seconds to download

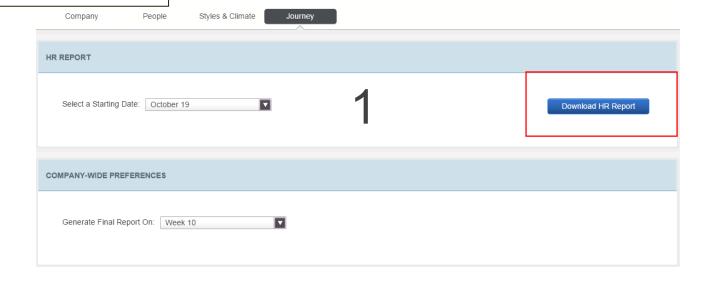

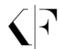

# How do I change employee contact details?

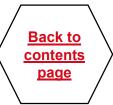

## In People tab

- 1. Select the appropriate employee
- 2. In Profile section at the top click Edit
  - Click Done after making changes

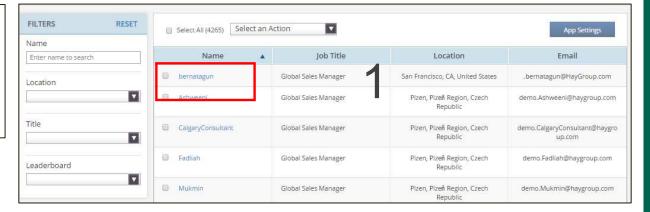

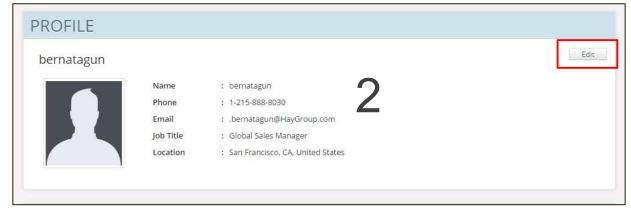

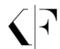

# How do I make employee an admin?

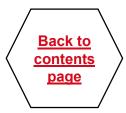

## In People tab and/or app tab

- 1. At the top of the screen choose "+Add" against Admin or Delegated Admin
- 2. In the pop up window start typing the name of the employee. It will automatically bring back matches
  - Submit

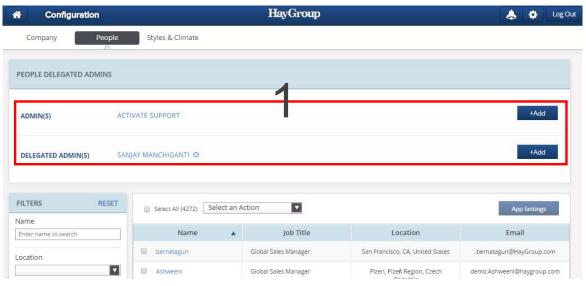

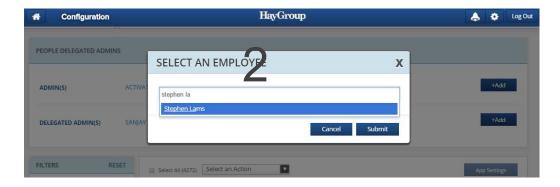

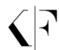

Thank you

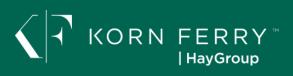